## **Инструкция по регистрации и записи ребенка на обучение через информационный портал «Навигатор дополнительного образования детей Костромской области»**

1. Заходим на сайт «Навигатор дополнительного образования детей Костромской области» через поисковую систему или, пройдя по ссылке<https://p44/навигатор.дети>

## 2. ПРОЦЕДУРА РЕГИСТРАЦИИ

- Нажимаем кнопку «Регистрация» в правом верхнем углу (рис.1)

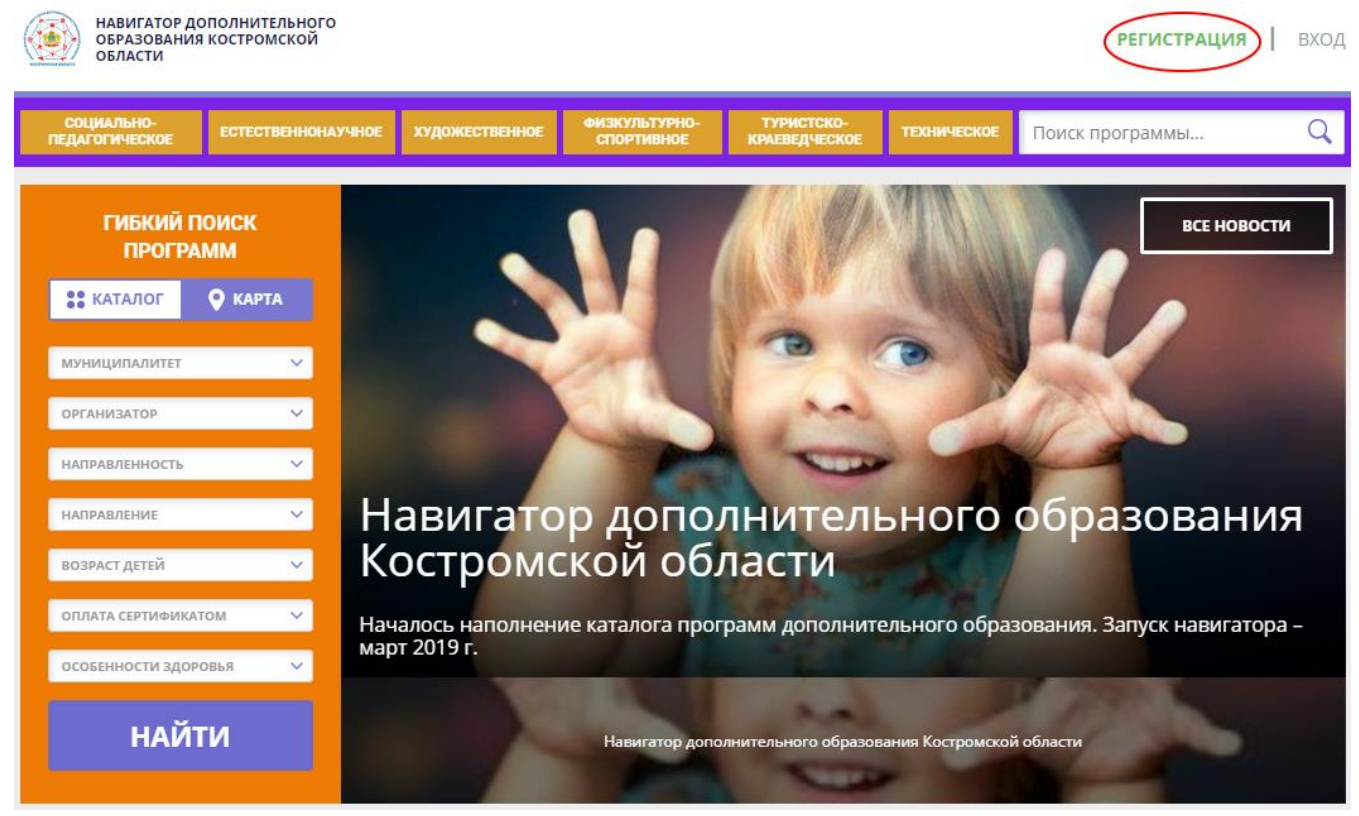

- 2.1.Заполняем все обязательные поля (рис.2):
- муниципалитет;
- фамилию, имя, отчество (родителя);
- номер мобильного телефона;
- адрес электронной почты;
- придумываем пароль.

Далее следует ознакомиться с правилами пользования сайтом для пользователей и поставить галочку согласия с данными правилами.

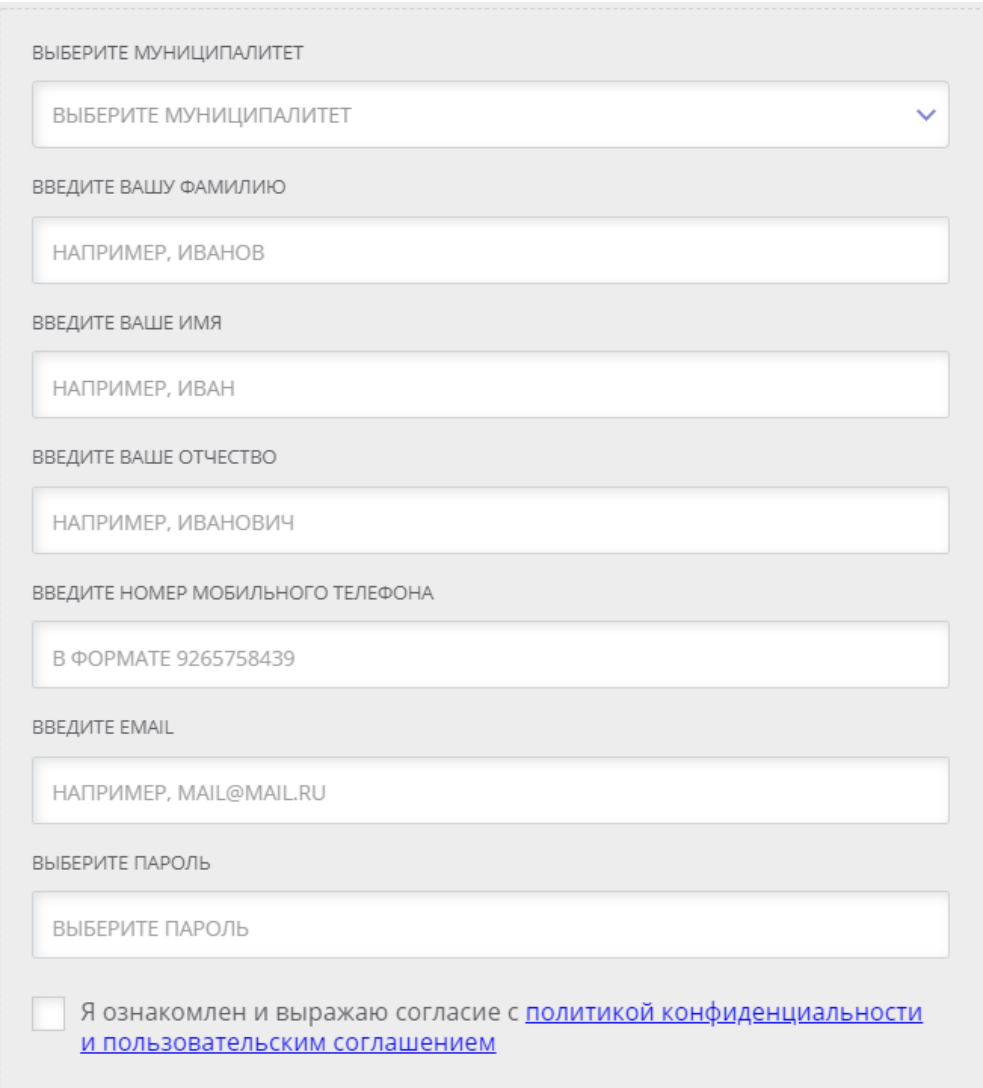

2.2. После заполнения регистрационной формы и нажатия кнопки «зарегистрироваться» на указанный адрес электронной почты придет системное сообщение от Отдела поддержки Навигатора для подтверждения электронного адреса. Необходимо пройти по ссылке, указанной в письме, для получения полных прав для работы с сайтом.

2.3. После перехода по ссылке заходим в личный кабинет пользователя: нажимаем на ФИО в верхнем правом углу.

2.4. Во вкладке «Дети» добавляем данные ребенка/детей: вводим фамилию, имя, отчество, дату рождения и нажимаем кнопку «Сохранить». Далее нажимаем на кнопку «Получить сертификат».

## 3. ОФОРМЛЕНИЕ ЗАЯВКИ НА ОБУЧЕНИЕ

3.1. Переходим из личного кабинета в каталог программ.

3.2. Заполняем форму гибкого поиска для подбора программы, соответствующей запросу: выбираем из выпадающих списков муниципалитет, организатора (образовательную организацию), направленность и направление программы, указываем возраст ребенка, и нажимаем кнопку «Найти». В зависимости от условий подбора программы можно заполнять только определенные графы формы (например, указать только муниципалитет и возраст ребенка, остальные графы оставить пустыми).

3.3. Выбираем программу из отфильтрованного списка, удовлетворяющую запросу, и нажимаем кнопку «Подробнее».

3.4. Для подачи заявки необходимо нажать кнопку «Записаться» и заполнить форму оформления заявки: выбрать группу, затем выбрать ребенка или детей и нажать кнопку «Далее». Заявка успешно оформлена.

Получить информацию о поданных заявках, а также их статусах можно в личном кабинете во вкладке «История заявок».